## 10 虫食い文字

葉脈の美しい葉っぱの写真を切り抜いて、「LEAF」という虫食い文字を作成してみましょう!

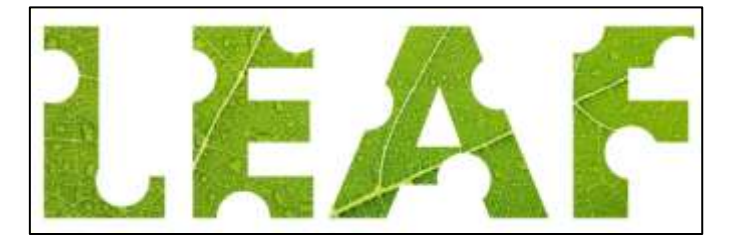

- 1 葉脈の美しい葉っぱの写真をイン ポートする。
- ① 葉脈の美しい葉っぱの写真を1枚 用意します 。デジカメやスマホ で撮った写真でも、無料の写真サ イトからダウンロードした写真で も OK です。

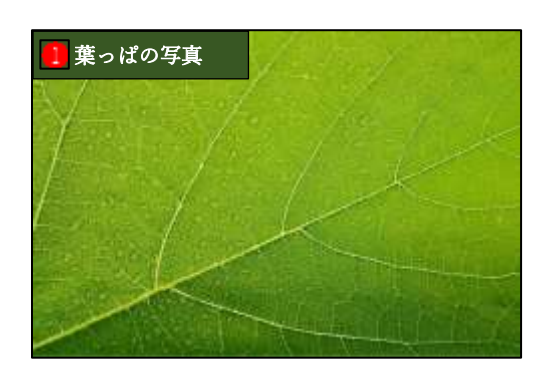

② Inkscape を起動して、[ファイル]メニューの[インポート]をクリックし2)、保存フォルダー から葉っぱの写真を指定してインポートします3。

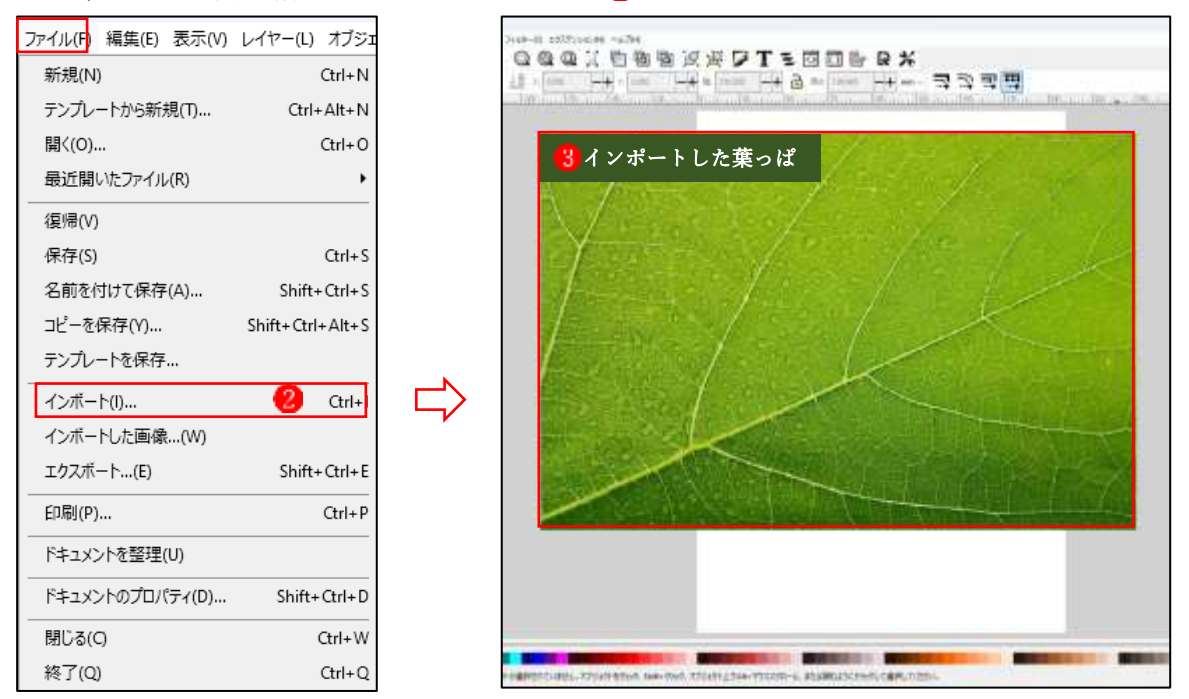

③ 葉っぱの写真を、 [選択ツール]を 使って、縦横比を維持した状態で サイズを縮小し、ページの上部に 配置します4。

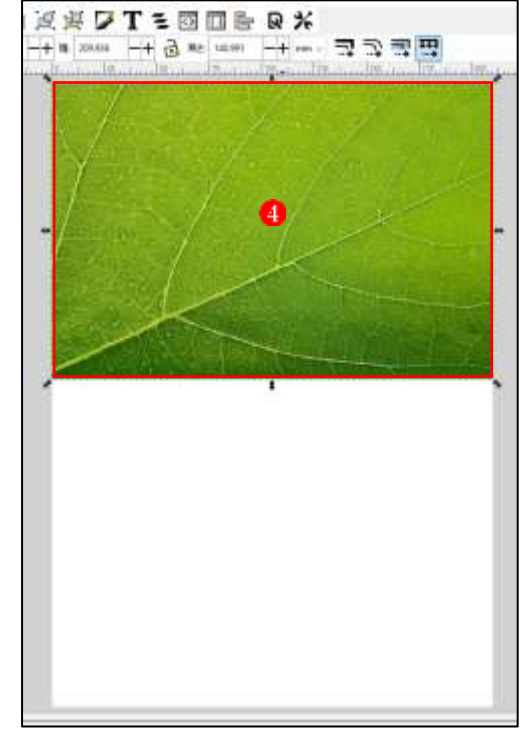

## 2 文字を入力する

① [テキストツール]をクリックして、  $[LEAF]$ と入力します 続いて、[テキストとフォント]ダ イアログを開き、太めの[フォント の種類]を選択し2、[適用]をクリ ックします8。

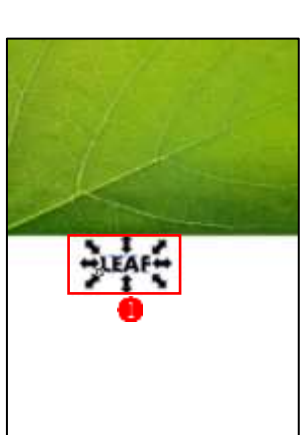

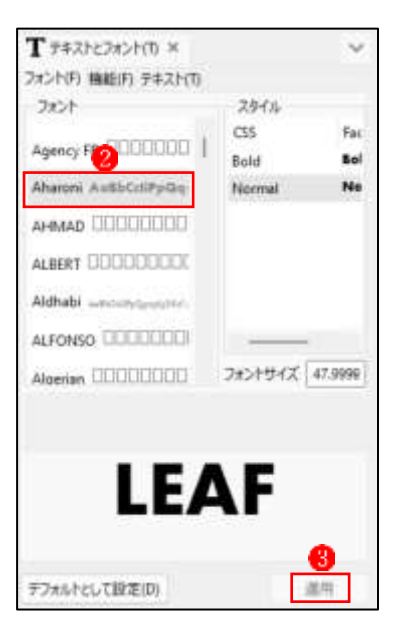

② 続けて、[選択ツール]を使って、文 字の大きさを適当なサイズに拡大 し、葉っぱの画像の下部に配置し ます●。

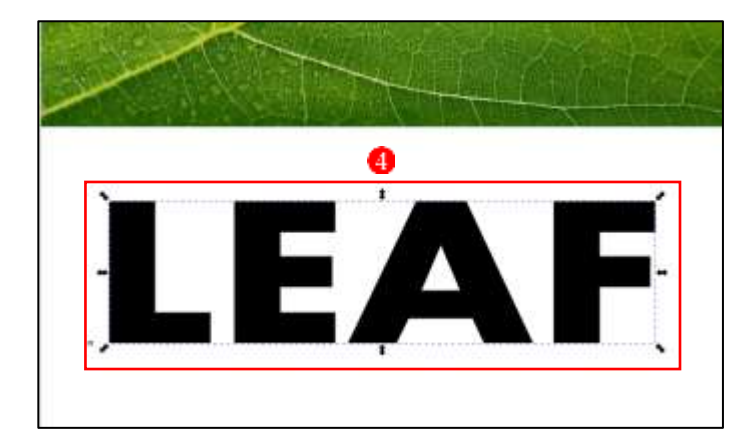

## 3 円を作成して文字に重ねる

- ① [円弧ツール]で適宜の大きさの円 を作成します 。Shft キーを押し ながらカラーパレットの[×]印を 押して、ストロークを削除しま す2。
- ② 円を文字の上に半分かかるように 配置します8。
- Ø 0

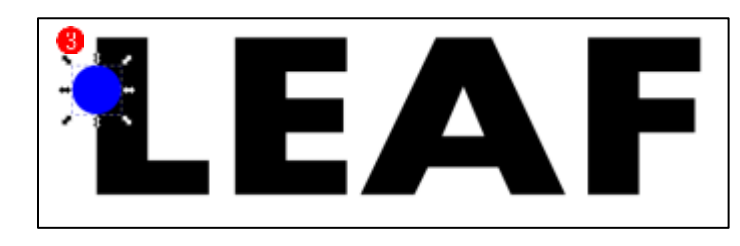

- ③ 円を選択して、Ctrl+D キーを押し て複製し、これを文字の別の場所 に重ねて配置します。この操作を 繰り返して、図のように配置しま す 。
- ④ 円の大きさを変更して、配置した 円にバリエーションをつけます5。

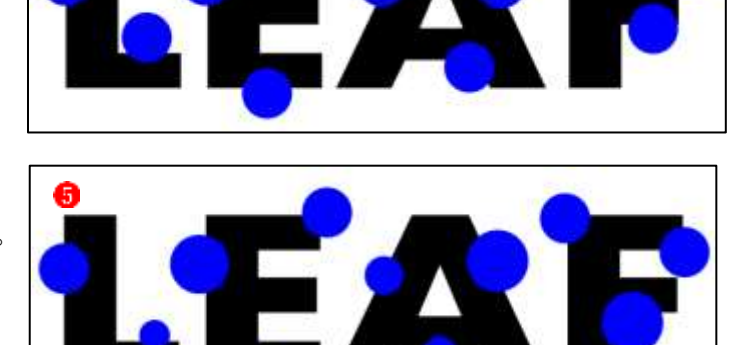

⑤ 文字全体をクリックして選択状態にして、続けて Shift キーを押しながら1つの円をクリック し、文字全体と1つの文字が一緒に選択された状態にします

続いて、「パス]メニューの[差分]をクリックします? 。文字と円の重なった部分が削除され て、虫食いのような状態になりました8。

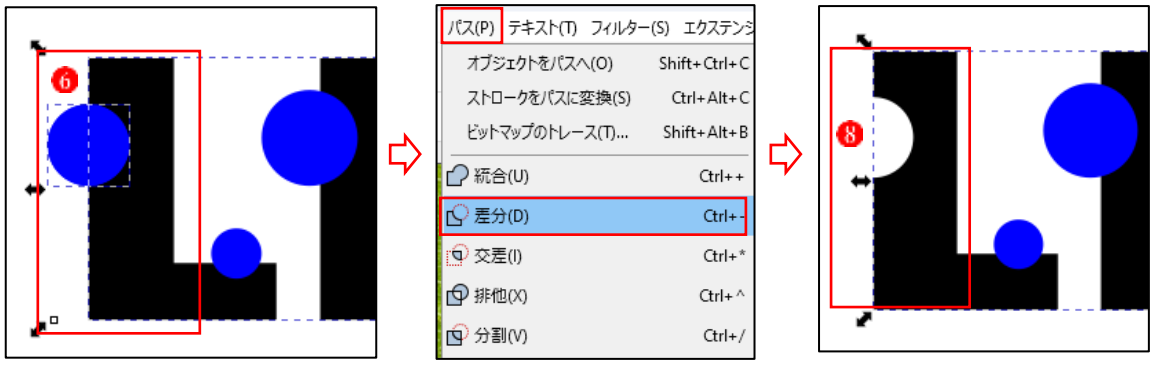

**↓** 「パス]メニューの[差分]の機能は、Ctrl+[-]キーを押しても同じことができます。

- ⑥ 上の操作をすべての円に対して行 います
- **↓** [差分]の操作は Ctrl+[-]キーを 使うとかんたんです。

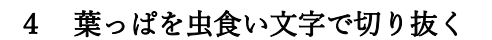

① 虫食い状態になった文字を葉っぱ の上に重ねます。

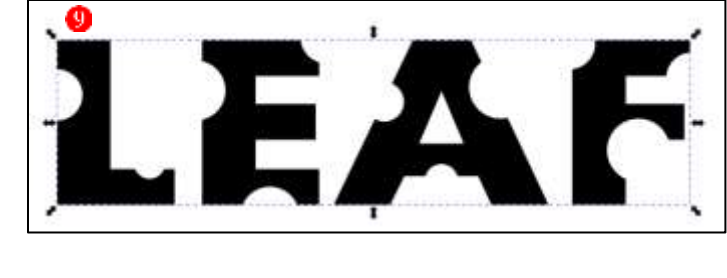

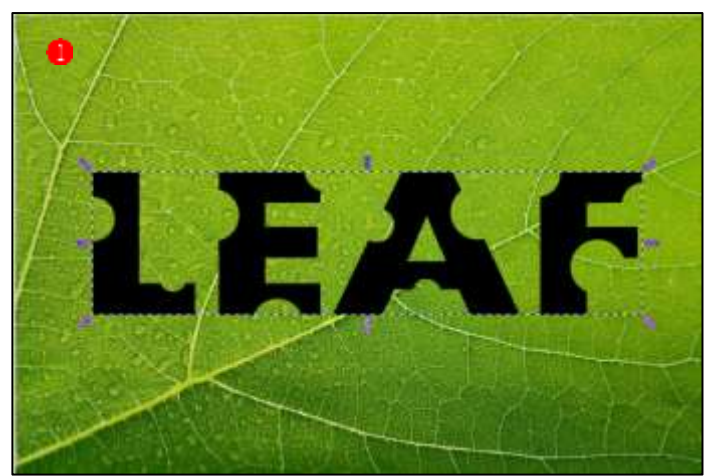

② 葉っぱの画像と虫食い文字を一緒 に選択し、[オプジェクト]メニュ ーの[クリップ]→[クリップを設 定]をクリックします2。

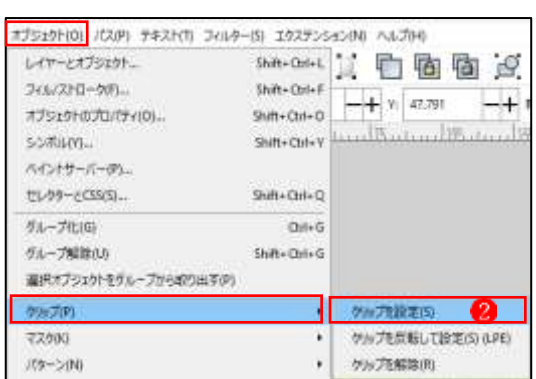

③ 葉っぱが虫食い文字で切り抜かれ ます3。

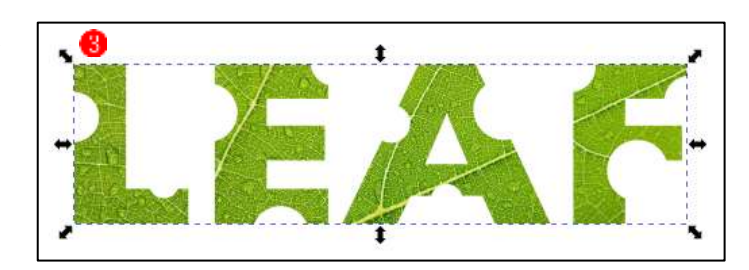

以上で、虫食い文字の完成です。